## **How to Do a Full CMA**

**Note:** This guide is intended to show you how to complete a full CMA. There is more than one way to complete a CMA, but this guide is designed to show 1 possible route to complete a CMA. This guide will also assume the listing type is residential.

## **Step 1) Complete a Search**

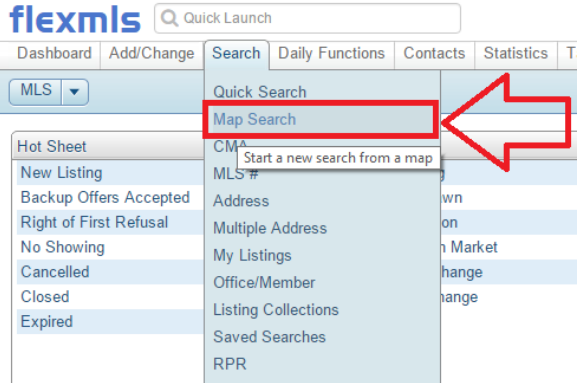

- **You can either do a Quick Search or a Map Search, this guide will do a "Map Search".**
- **Once you have selected "Map Search" on the following screen, Choose "Residential" then "use" at the bottom of the screen**

## **Step 2) Setup a Radius on the Map**

- **If you have a subject property, use the little red push pin in the bottom right corner to select your radius**

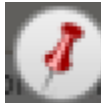

- **This is a very very small button located in the bottom right corner of the screen. Click this button and you should see the following box appear in the middle of your screen.**

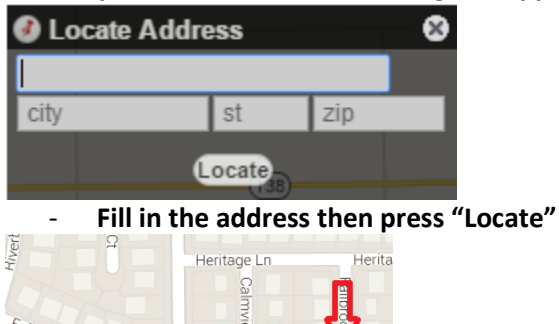

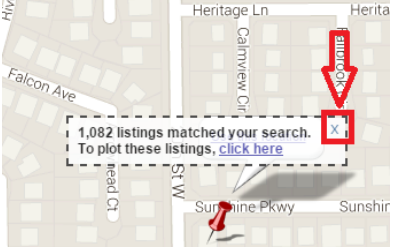

The push pin should now be located on the screen. Click on the tiny "X" shown in red above.

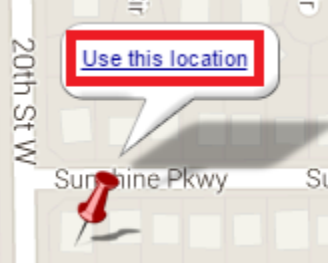

- **Select "Use this location"**

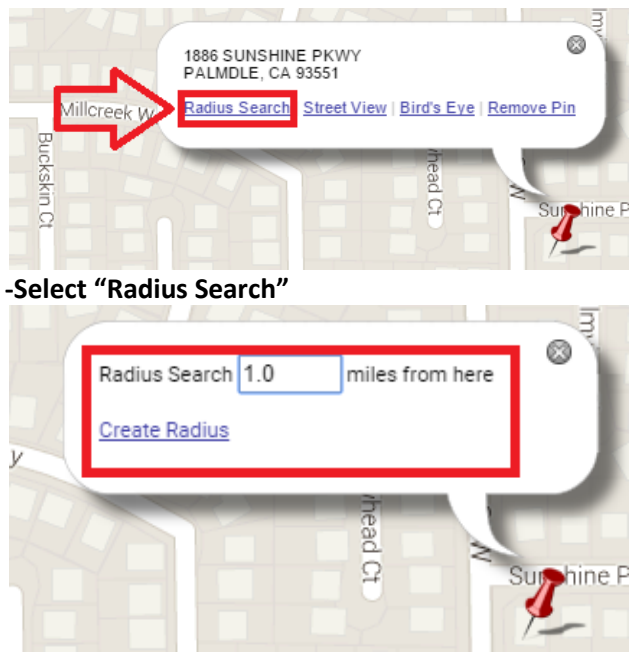

Set the distance for your search and then hit "Create Radius" \*\*\*\*\*\*\*\*IMPORTANT TIP\*\*\*\*\*\*\*\*\*\*\*\*

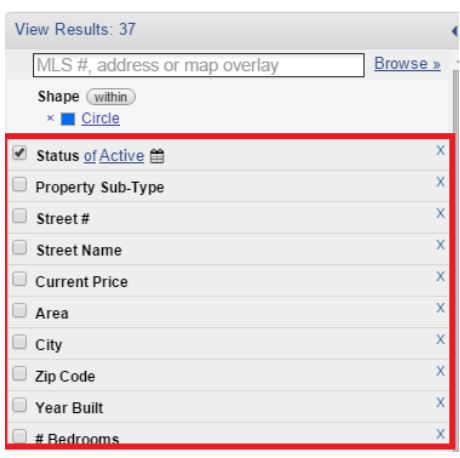

Don't forget on the left hand side you can still apply filters to your radius search. This will help you later if you want to compare listings that have the same comparables as your subject property. \*\*\*\*\*\*\*\*\*\*\*\*\*\*\*\*\*\*\*\*\*\*\*\*\*\*\*\*\*\*\*\*\*

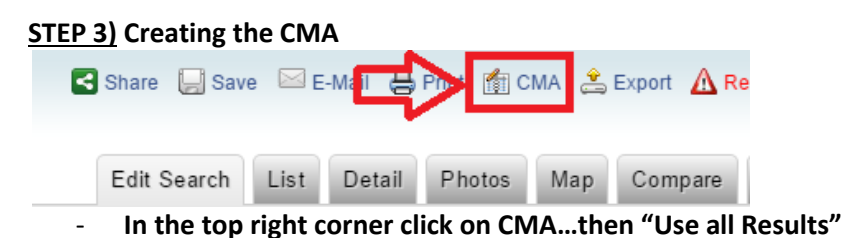

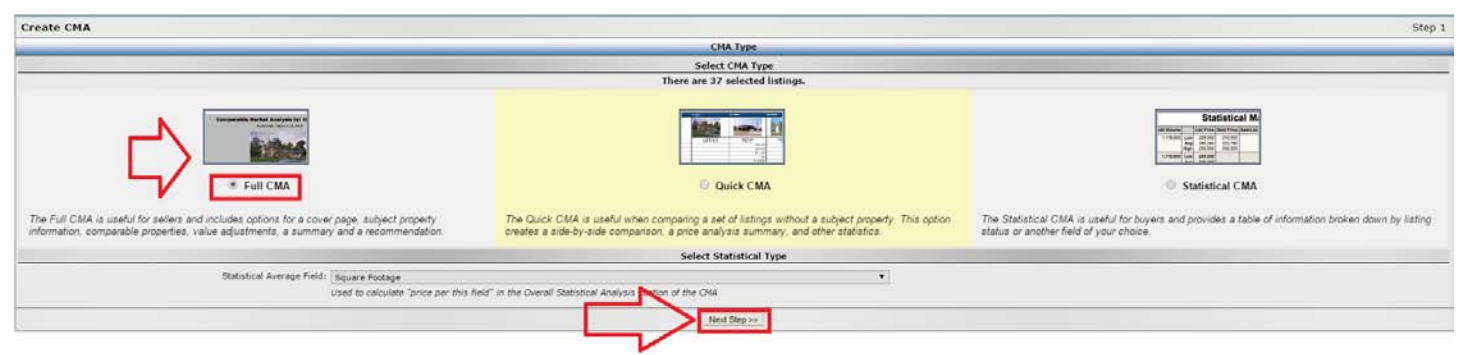

-Choose "Full CMA" then "Next Step"

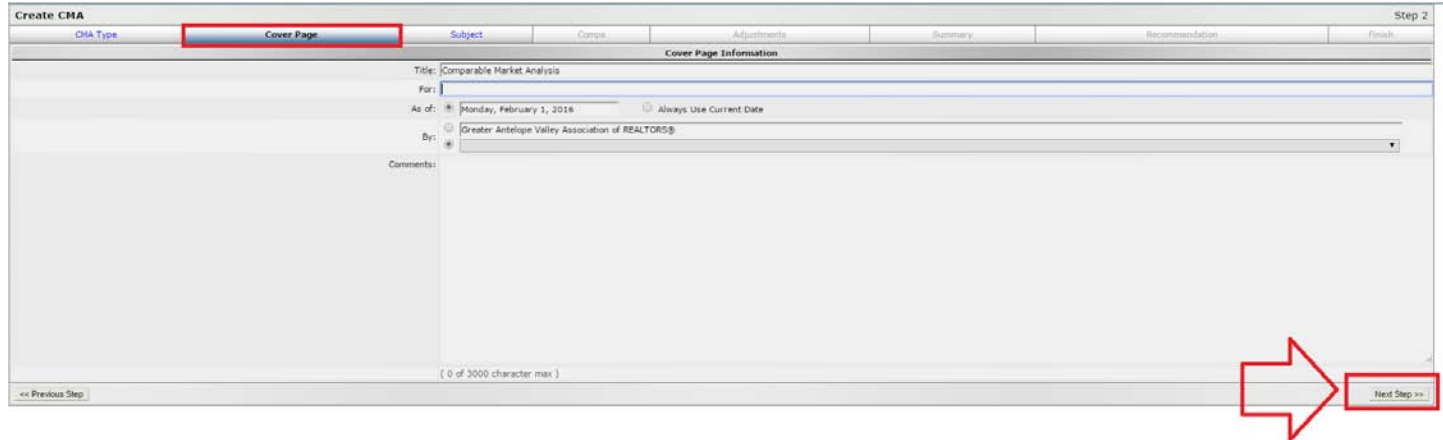

- **The first page you encounter is the cover page. This guide will not cover this page please hit the "Next Step" Button as displayed above.**

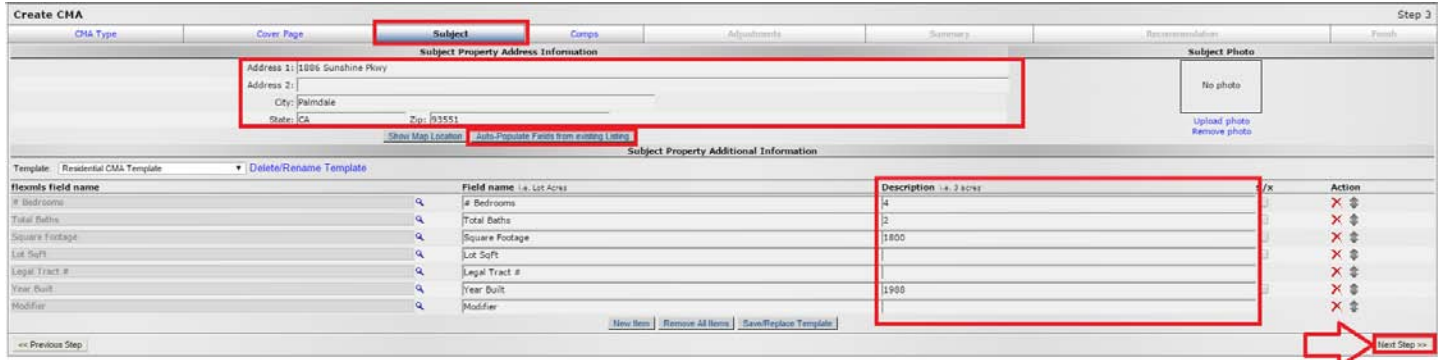

**-The "Subject" Tab is where you select your subject property. If you chose "Auto Populate from Existing Listing" it will ask you for an MLS#. After entering the MLS# it will fill in all the information for you. If not, you can manually enter the information yourself, then click next step.**

| ownear | Use this location |         |  |  |  |
|--------|-------------------|---------|--|--|--|
|        | Sun vine Pkwy     | Sunshir |  |  |  |

- **You will see a new popup. Click "Use this Location"**

| CMA Type:                         | Cover Page    | Subject<br><b>Adjustments</b><br>Comps |                                                  | Summers: |     | Recommendation: |           | Fisiah.       |  |  |  |
|-----------------------------------|---------------|----------------------------------------|--------------------------------------------------|----------|-----|-----------------|-----------|---------------|--|--|--|
| Please Select Comparable Listings |               |                                        |                                                  |          |     |                 |           |               |  |  |  |
| <b>Select List Number</b>         | <b>Status</b> | <b>Address</b>                         |                                                  |          |     |                 | Price     | Action        |  |  |  |
| 16000535                          | Active        | 10902 Deer Run Road                    |                                                  | Palmdale | CA. | 93551           | \$261,900 | $X$ $0$ $t$   |  |  |  |
| M 16000332                        | Active        | 39444 Gainsborough Drive               |                                                  | Palmdale | CA  | 93551           | \$279,000 | $X \otimes 2$ |  |  |  |
| M 15013025                        | Active        | 1511 Tigertail Court                   |                                                  | Palmdale | CA  | 93551           | \$200,000 | $X \otimes z$ |  |  |  |
| 2 16000140                        | Active        | 1522 Windsor Place                     |                                                  | Palmdale | CA  | 93551           | \$289,000 | $x \oplus z$  |  |  |  |
| ₩ 16000268                        | Active        | 2146 Willowbrook Avenue                |                                                  | Palmdale | CA  | 93551           | \$319,900 | $X \oplus z$  |  |  |  |
| 200000666                         | Active        | 38806 Barrington Street                |                                                  | Palmdale | CA  | 93551           | \$339,900 | $X \oplus z$  |  |  |  |
| (d) 1503277                       | Active        | 1326 Stanfill Road                     |                                                  | Palmdale | CA. | 93551           | \$364,800 | $X \otimes z$ |  |  |  |
| ₩ 15008913                        | Active        | 1644 Amargosa Drive                    |                                                  | Palmdale | CA  | 93551           | \$399,900 | $X \otimes z$ |  |  |  |
| 2.16000908                        | Active        | 1345 Wellington Drive                  |                                                  | Palmdale | CA  | 93551           | \$410,000 | $X \otimes t$ |  |  |  |
| 2 16000179                        | Active        | 39113 Desert Holly Lane                |                                                  | Palmdale | CA. | 93551           | \$439,900 | $x \oplus z$  |  |  |  |
|                                   |               |                                        | Add Comparables & Show Only Selected Comparables |          |     |                 |           |               |  |  |  |
|                                   |               |                                        |                                                  |          |     |                 |           |               |  |  |  |

- **Since you already filtered your results in step 2, you can choose "Next Step".**

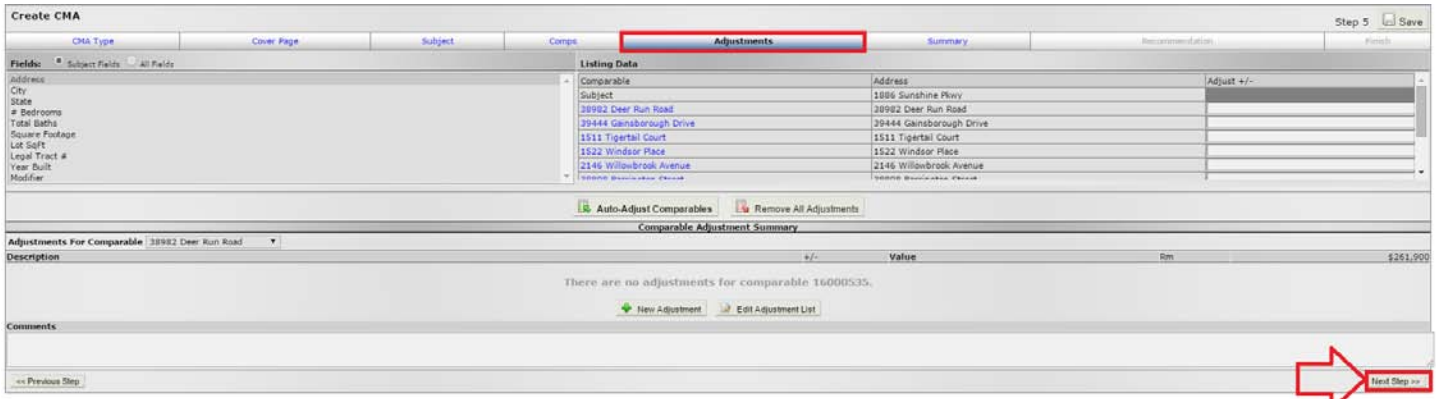

- **The Adjustments tab: This tab is designed to try to make listings with different attributes more comparable. For example if you have 1 listing with 4 bedrooms and another with 3. You can make adjustments to make the comparables match up better. Since we filtered our listings in step 2, we can also skip this page. Click "Next Step"**

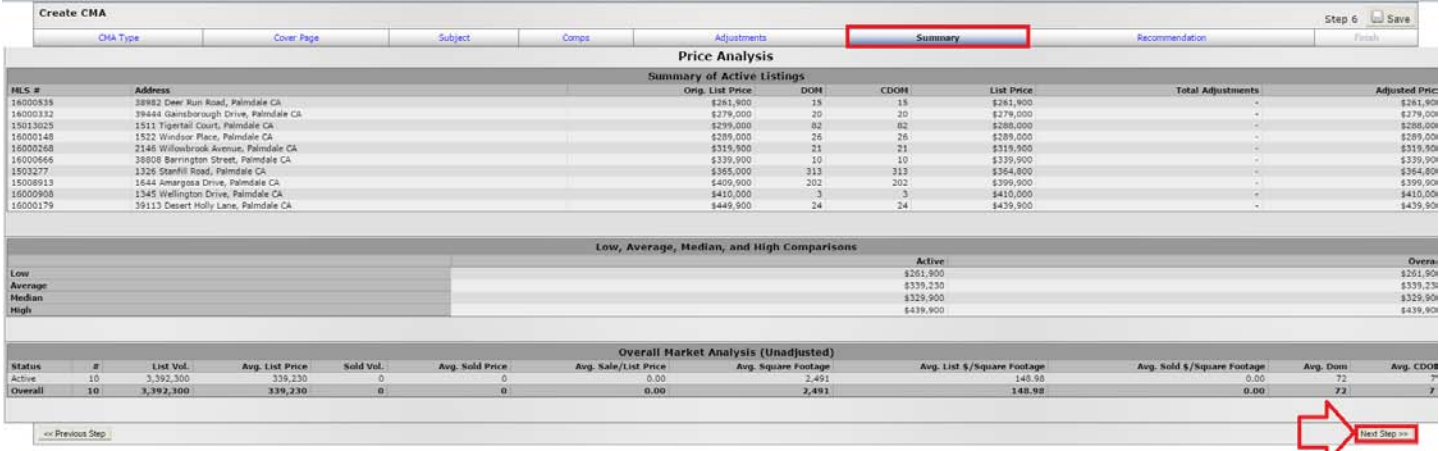

- **The Summary, and the Recommendation Tabs will all appear on the final result. Feel free to click "Next Step" For both of these tabs. The last tab we will view is the "Finish Tab"**

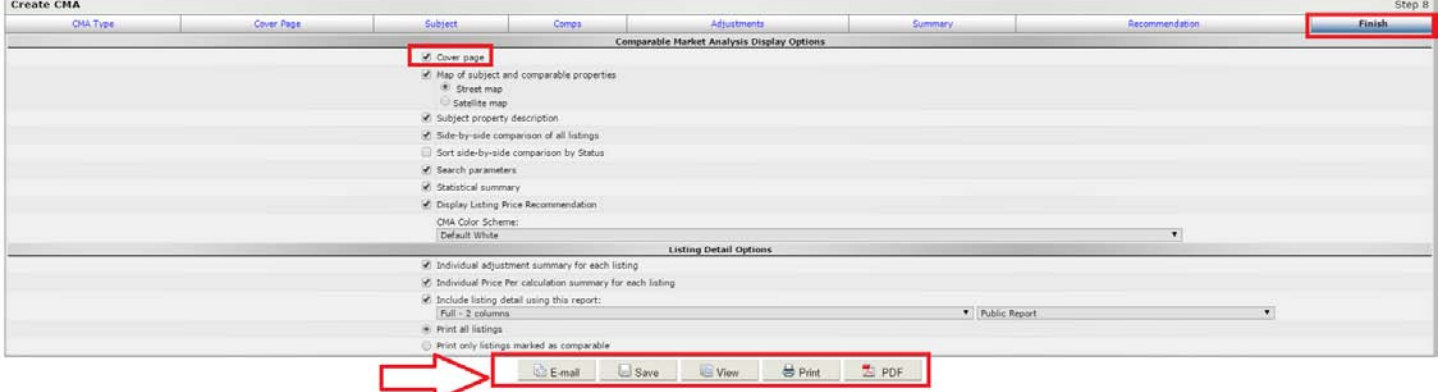

- **On this tab you can choose what will and will not appear on your CMA. As you can see above, you can remove any of the steps we have gone through to this point including the cover page (highlighted in red). Simply uncheck the box if you do not want it to appear. At the very bottom of the page is where you can choose how to view your CMA. Feel free to use which ever method you are comfortable with to view the CMA. After completing this step you have successfully created a full CMA!**
- **Reminder: There are many ways to start a CMA. The full CMA is also completely customizable. Once you are comfortable enough with the process you should be able to customize your CMA to complete them in whatever fashion you choose.**